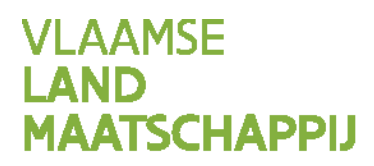

# HANDLEIDING **AANMAKEN** INSCHARING

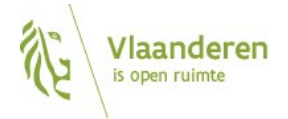

#### INHOUD

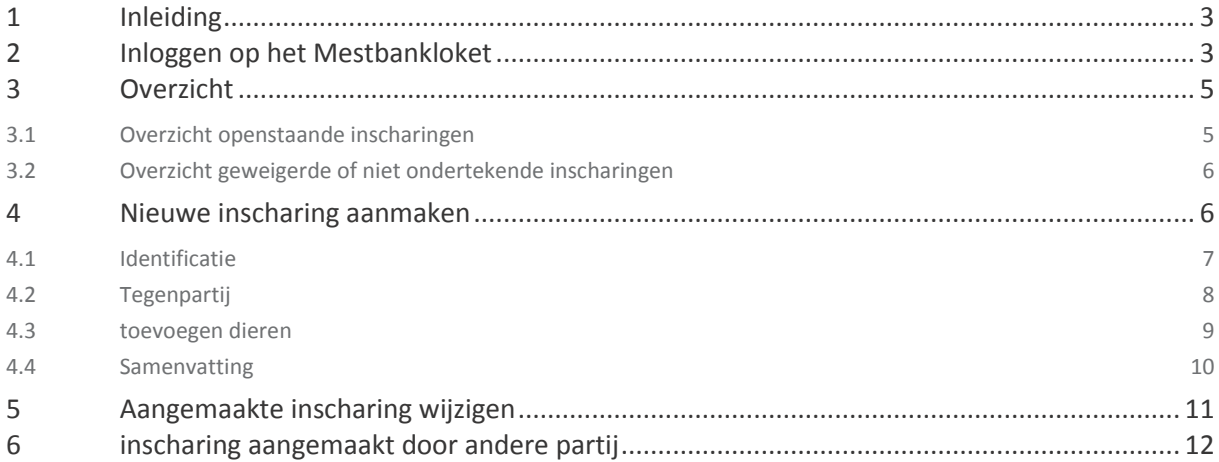

# <span id="page-2-0"></span>**1 INLEIDING**

Als uw dieren grazen op landbouwgronden van een andere landbouwer of als dieren van een andere landbouwer op uw percelen grazen, moet u een overeenkomst, een zogenaamd inscharingscontract, opmaken met die andere landbouwer.

Een inscharingscontract is een bewijs van:

- mestafzet voor de houder van de dieren (de inschaarder);
- mestafname voor de houder van het perceel.

De houder van het perceel heeft de bemestingsrechten op het perceel dat ingeschaard wordt (= waarop de dieren grazen), als dat hij dat perceel op 1 januari in gebruik heeft. Die landbouwer heeft de bemestingsrechten op het perceel voor het hele jaar. Daarom moet hij een inscharingscontract opmaken voor de bemesting tijdens de begrazing (= inscharing) door dieren van andere landbouwers.

# <span id="page-2-1"></span>**2 INLOGGEN OP HET MESTBANKLOKET**

Via [www.mestbankloket.be](http://www.mestbankloket.bek/) komt u terecht op de startpagina van het Mestbankloket.

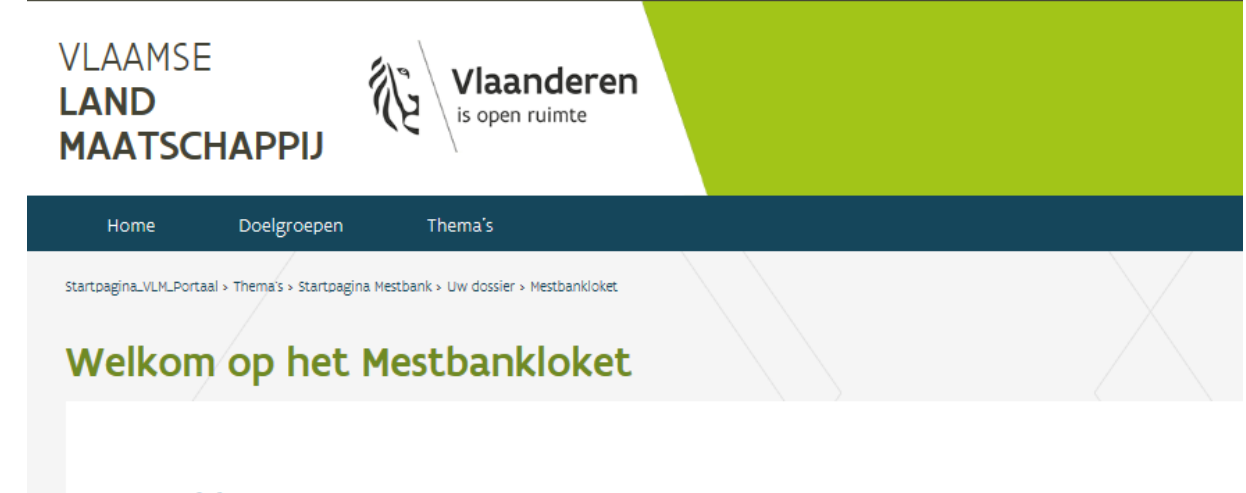

## Aanmelden

- · landbouwer, consulent of uitbater; identificatie, aangifte, balansen, mvc-overdrachten, overzicht aanvoer en afvoer van mest, ...
- · mestvoerder (MTIL): voor- en namelden mesttransporten
- · staalnemer of laboratorium (SMIL); voor- en namelden staalnames

Meld u aan als landbouwer, consulent of uitbater. Log vervolgens in met uw elektronische identiteitskaart (eID) of token.

#### **Wie kan inloggen?**

- eenmanszaken: de natuurlijke persoon op wiens naam het bedrijf staat
- rechtspersonen: de personen die belast zijn met het dagelijks bestuur (volgens de statuten)

Onder het punt 'Meer info' vindt u informatie over de volmachten, helpdesk en beschikbare handleidingen voor o.a. het aanmelden op het Mestbankloket en het volmachtenbeheer op het Mestbankloket.

# Meer info over: aanmelden, volmachten, helpdesk, handleidingen...

Bekijk hier meer informatie over het Mestbankloket voor:

- · landbouwers, consulenten en uitbaters
- · mestvoerders (MTIL)
- · staalnemers (SMIL)

Als u bent ingelogd, kiest u in rubriek *Aanvoer en afvoer mest > Aanmaken inscharingen.*

#### Aanvoer en afvoer mest

Overzicht

Vervoersrapporten

Aanmaken inscharingen

Raadplegen inscharingen

Aanmaken burenregelingen

Voormelden burenregeling

Namelden burenregeling

Raadplegen burenregeling

Exporteren burenregeling

# <span id="page-4-0"></span>**3 OVERZICHT**

Na het klikken op de link '*aanmaken inscharingen'* krijgt u een overzicht te zien van de aangemaakte inscharingen die nog niet geregistreerd werden door de Mestbank. Reeds geregistreerde inscharingen worden hier niet getoond. Die vindt u onder de rubriek Aanvoer en afvoer mest > Overzicht. Daar kunt u een registratiebewijs van een inscharing op elk moment (opnieuw) afdrukken als u doorklikt naar 'Inscharingscontracten'.

# <span id="page-4-1"></span>3.1 OVERZICHT OPENSTAANDE INSCHARINGEN

Dit overzicht toont de inscharingen die door een andere partij werden aangemaakt en nog door u bevestigd kunnen worden en de inscharingen die door u werden aangemaakt, maar nog niet bevestigd werden door de tegenpartij.

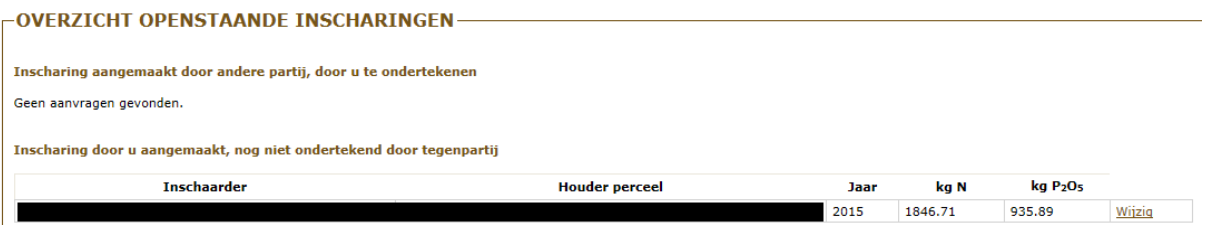

Als u ingelogd bent als **volmachthouder**, ziet u de inscharingen van de partijen waarvoor u volmachthouder bent, onder de titel 'Voor volmachthouders'.

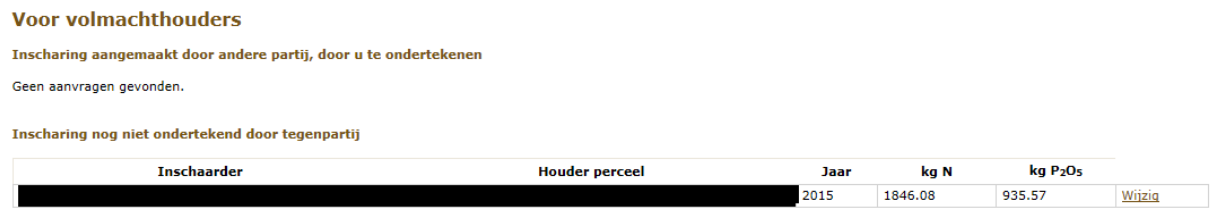

## <span id="page-5-0"></span>3.2 OVERZICHT GEWEIGERDE OF NIET ONDERTEKENDE INSCHARINGEN

In deze lijst vindt u de inscharingen die niet door de Mestbank geregistreerd werden omdat de tegenpartij ze heeft geweigerd en de inscharingen die niet werden ondertekend nadat de einddatum van indienen verstreken is.

U krijgt alleen de inscharingen te zien die de afgelopen maand geweigerd werden of waarvan de einddatum de afgelopen maand verstreken is.

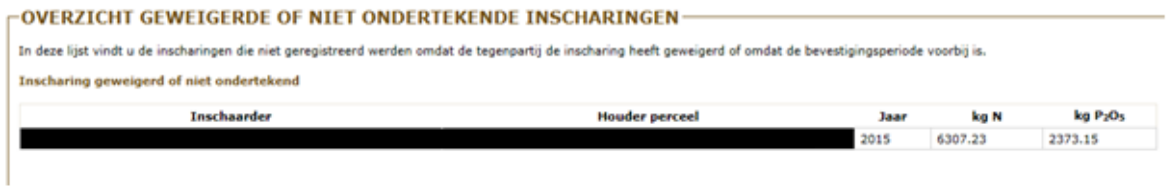

Als u ingelogd bent als **volmachthouder**, ziet u de inscharingen van partijen waarvoor u volmachthouder bent, onder de titel 'Voor volmachthouders'

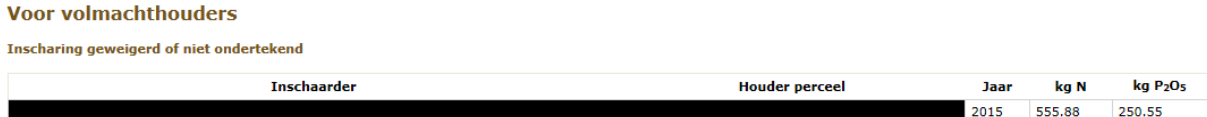

# <span id="page-5-1"></span>**4 NIEUWE INSCHARING AANMAKEN**

Druk op de knop 'Maak een nieuwe inscharing aan' en volg de verschillende stappen die hieronder worden beschreven.

## Maak een nieuwe inscharing aan

# <span id="page-6-0"></span>4.1 IDENTIFICATIE

De inschaarder en de houder van het perceel moeten geregistreerd zijn als landbouwer en moeten beschikken over een exploitantnummer en een exploitatienummer.

Maak in het vak **identificatie** een keuze tussen uw exploitaties.

1: Identificatie - 2: Tegenpartij - 3: Periode - 4: Mestafzet - 5: Samenvatting

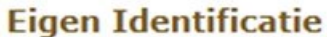

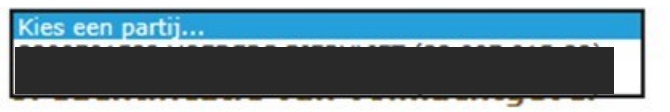

Als **volmachthouder** kunt u een keuze maken tussen de volmachtnemers.

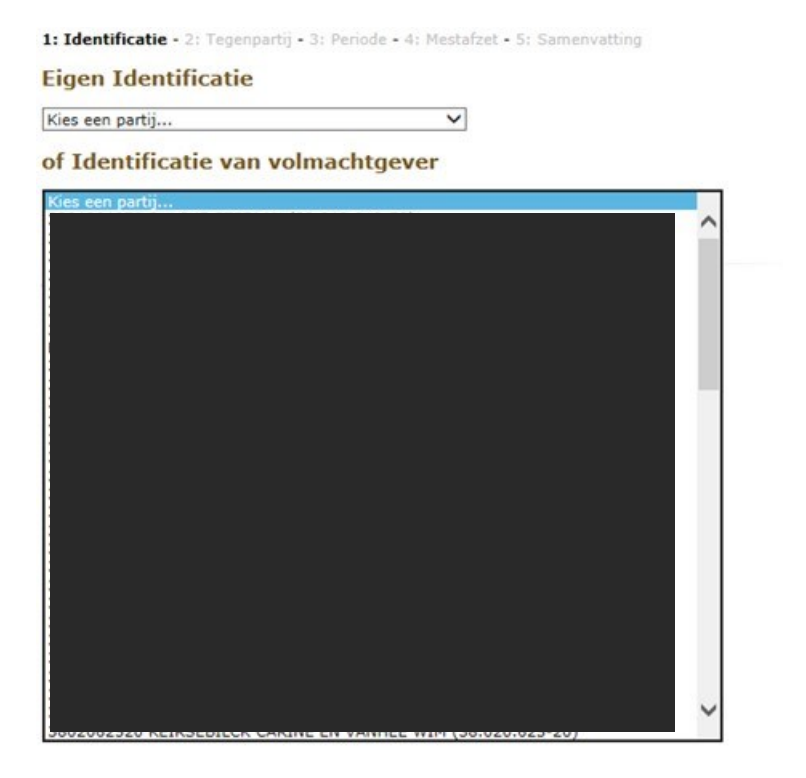

Na de keuze van de exploitatie van de aanvrager, geeft u aan of die partij als inschaarder of als houder van het perceel zal optreden.

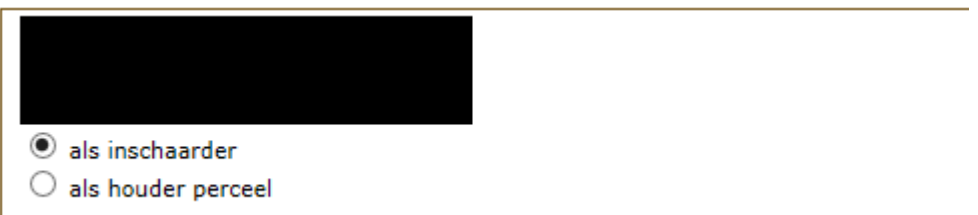

Daarna kiest u voor 'Volgende stap: tegenpartij'

# <span id="page-7-0"></span>4.2 TEGENPARTIJ

In het vak **tegenpartij** geeft u het exploitatienummer van de tegenpartij op. Dat kan met of zonder de puntjes en streepjes. Als u op 'zoek' drukt, worden de gegevens van de partij weergegeven.

## **Tegenpartij**

Geef het exploitatienummer van de tegenpartij op.

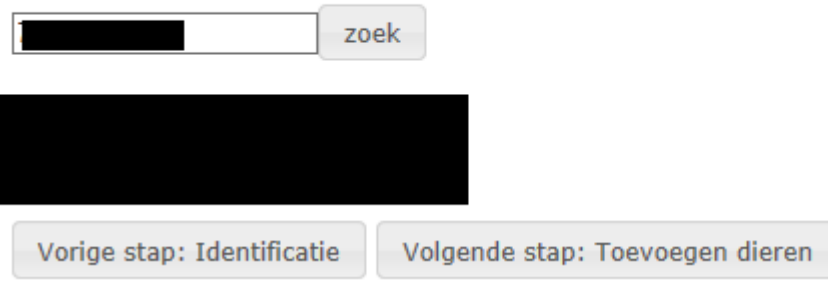

Daarna kiest u voor 'Volgende stap: Toevoegen dieren'

# <span id="page-8-0"></span>4.3 TOEVOEGEN DIEREN

In het vak **Gegevens inscharing** klikt u op 'Toevoegen dieren'

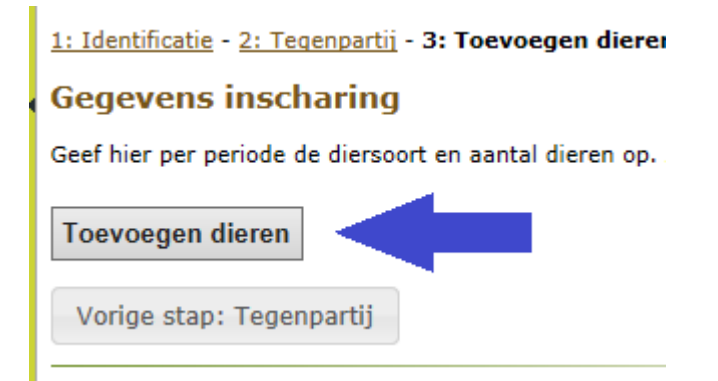

U kunt hier per diersoort de periode en het aantal dieren opgeven die worden ingeschaard. De begin- en einddatum moeten in hetzelfde kalenderjaar vallen.

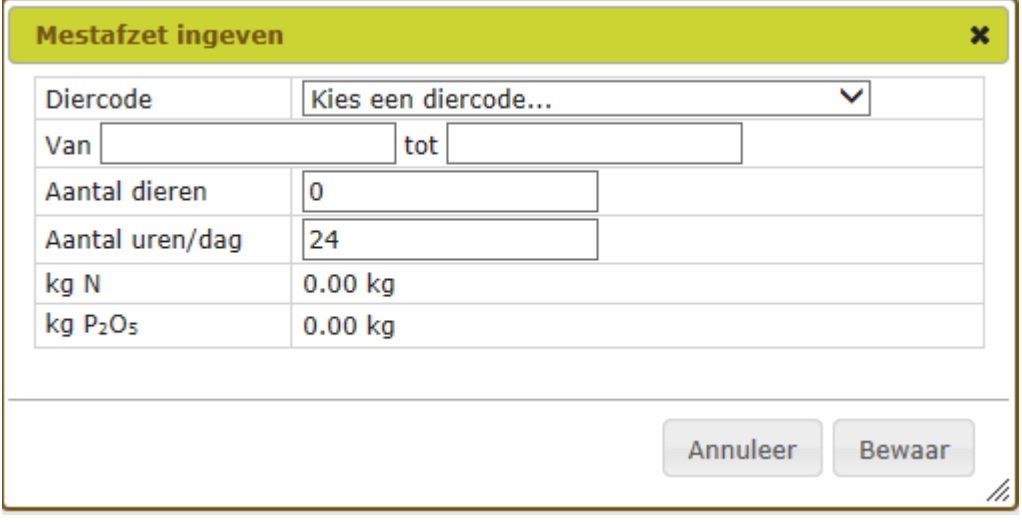

Als de dieren maar een beperkt aantal uren per dag ingeschaard worden, kunt u dat aanpassen in het veld 'aantal uren/dag'. Standaard staat dat op 24 (uur) ingesteld.

Automatisch berekent het loket de hoeveelheid N en P<sub>2</sub>O<sub>5</sub> die tijdens de begrazing door de opgegeven dieren op het perceel terechtkomen op basis van de uitscheidingscijfers. Hierbij wordt rekening gehouden met de netto-uitscheidingscijfers voor stikstof.

Als er meerdere diersoorten worden ingeschaard, moet u telkens een nieuw lijntje aanmaken door op 'toevoegen dieren' te klikken.

U kunt ook een lijntje van de inscharing wijzigen door op 'Wijzig' te klikken of verwijderen door op 'Verwijder' te klikken.

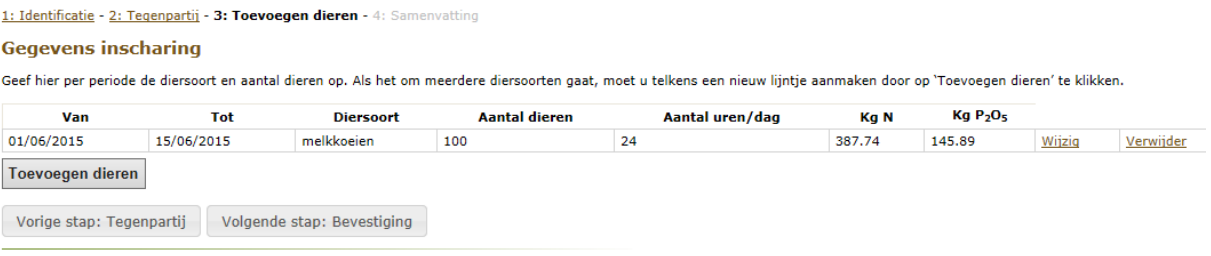

Na het opgeven van de dieren die gedurende een bepaalde periode ingeschaard worden, kiest u voor 'Volgende stap: Bevestiging'

# <span id="page-9-0"></span>4.4 SAMENVATTING

U krijg een overzicht van de gegevens die u opgegeven hebt. Als bepaalde gegevens niet correct zijn, kunt u die wijzigen. Na de wijzigingen, zult u ook de volgende stappen opnieuw moeten doorlopen.

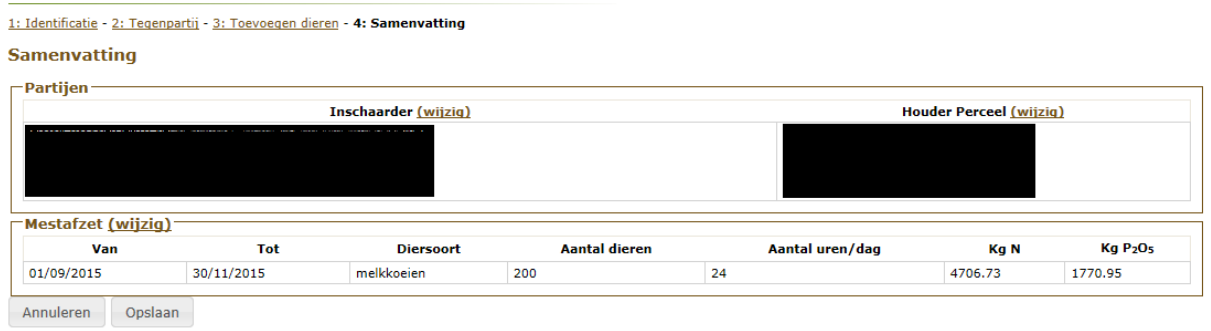

U kunt de aanmaak nog annuleren of u kunt de gegevens opslaan. Na het drukken op 'Opslaan', moet u bevestigen dat u de inscharing wilt indienen.

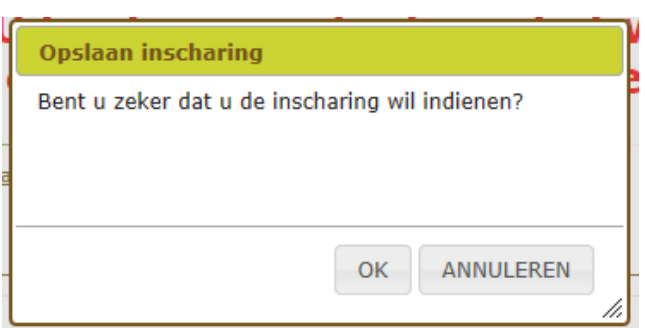

Zodra u opslaat (u kiest voor OK), zal de aangemaakte inscharing bij de tegenpartij verschijnen ter bevestiging.

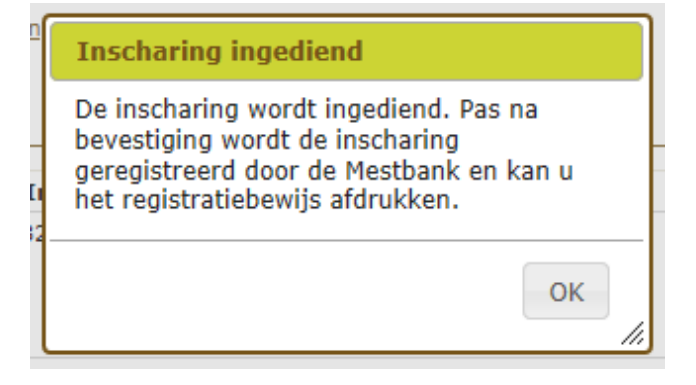

# <span id="page-10-0"></span>**5 AANGEMAAKTE INSCHARING WIJZIGEN**

Zolang de inscharing niet wordt bevestigd door de tegenpartij, kunt u die zien in het overzicht onder het punt 'niet ondertekend door tegenpartij'. U hebt hier nog steeds de mogelijkheid om de gegevens te wijzigen.

Als u voor 'Wijzig' kiest komt u opnieuw op de samenvatting van de inscharing, waar u het item kunt aanduiden dat u wilt wijzigen.

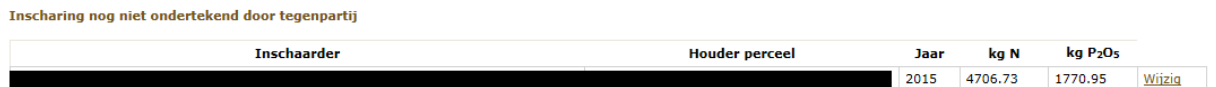

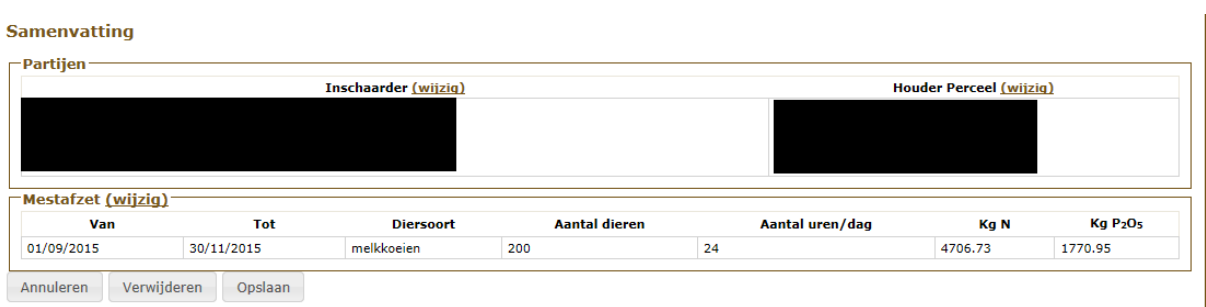

# <span id="page-11-0"></span>**6 INSCHARING AANGEMAAKT DOOR ANDERE PARTIJ**

Inscharingen die door een andere partij werden aangemaakt en door u bevestigd moeten worden ter registratie, kunt u zien onder het punt 'Inscharing aangemaakt door andere partij, door u te ondertekenen'.

Inscharing aangemaakt door andere partij, door u te ondertekenen

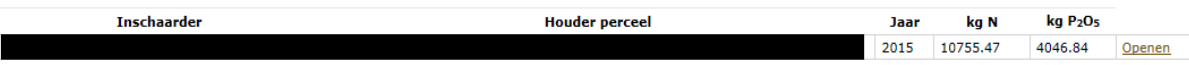

Om te ondertekenen kiest u voor 'Openen'. U krijgt een overzicht van de aangevraagde gegevens.

Aanvraag

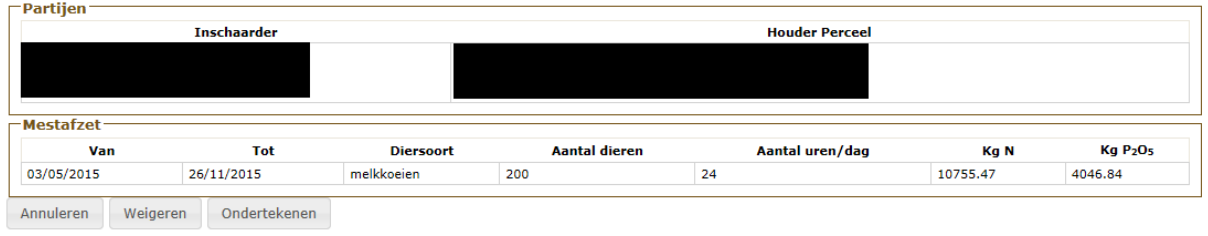

U hebt de mogelijkheid om deze inscharing te weigeren. U kiest dan voor 'Weigeren' en vervolgens klikt u op 'OK':

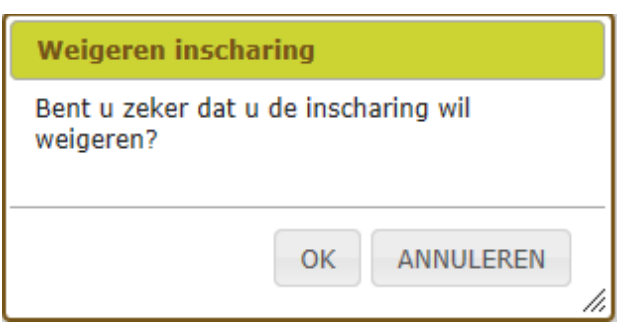

Als u akkoord gaat met de ingediende inscharing, kiest u voor 'Ondertekenen' en vervolgens klikt u op 'OK':

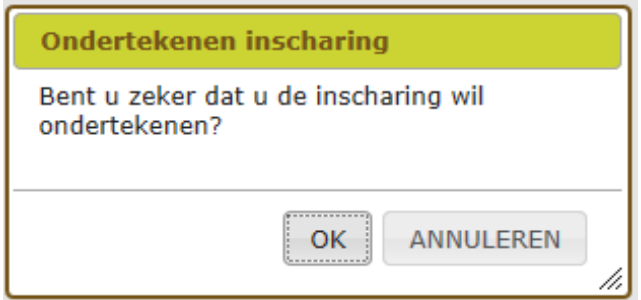

Na het bevestigen wordt de inscharing door de Mestbank geregistreerd en wordt er een nummer toegekend. U hebt nu de mogelijkheid om het registratiebewijs af te drukken.

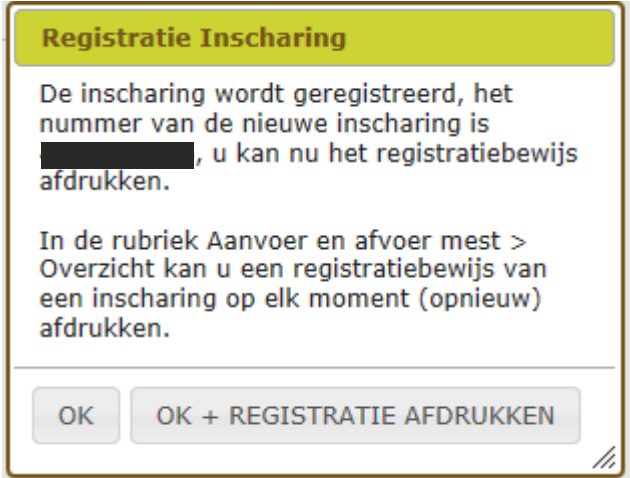

Als u kiest voor 'OK + REGISTRATIE AFDRUKKEN', wordt een pdf-bestand geopend. Er komt een pop-upmelding waarbij u de mogelijkheid krijgt om het registratiebewijs te openen of op te slaan.